# **GlossTask**

Håkan Parting

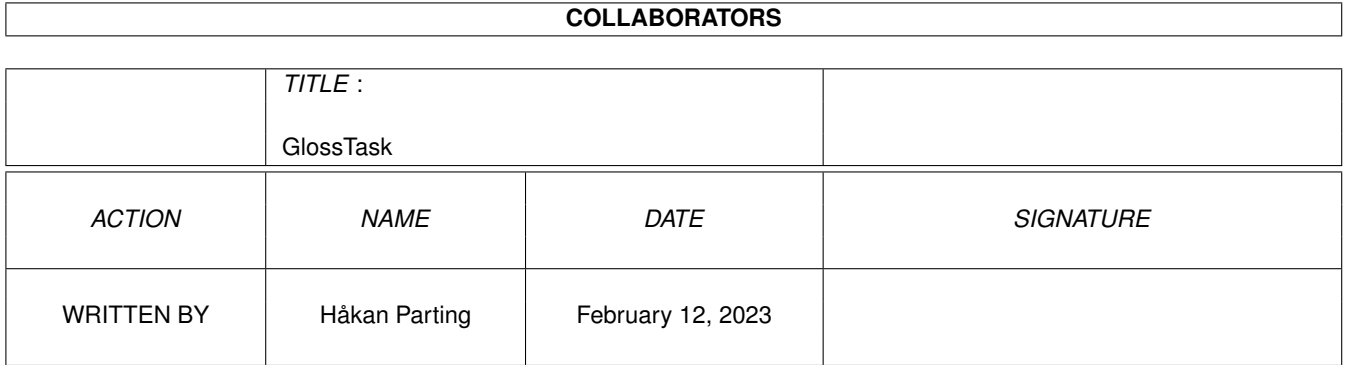

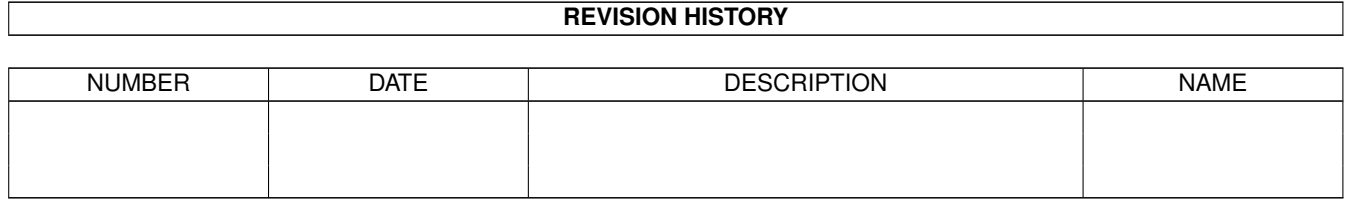

# **Contents**

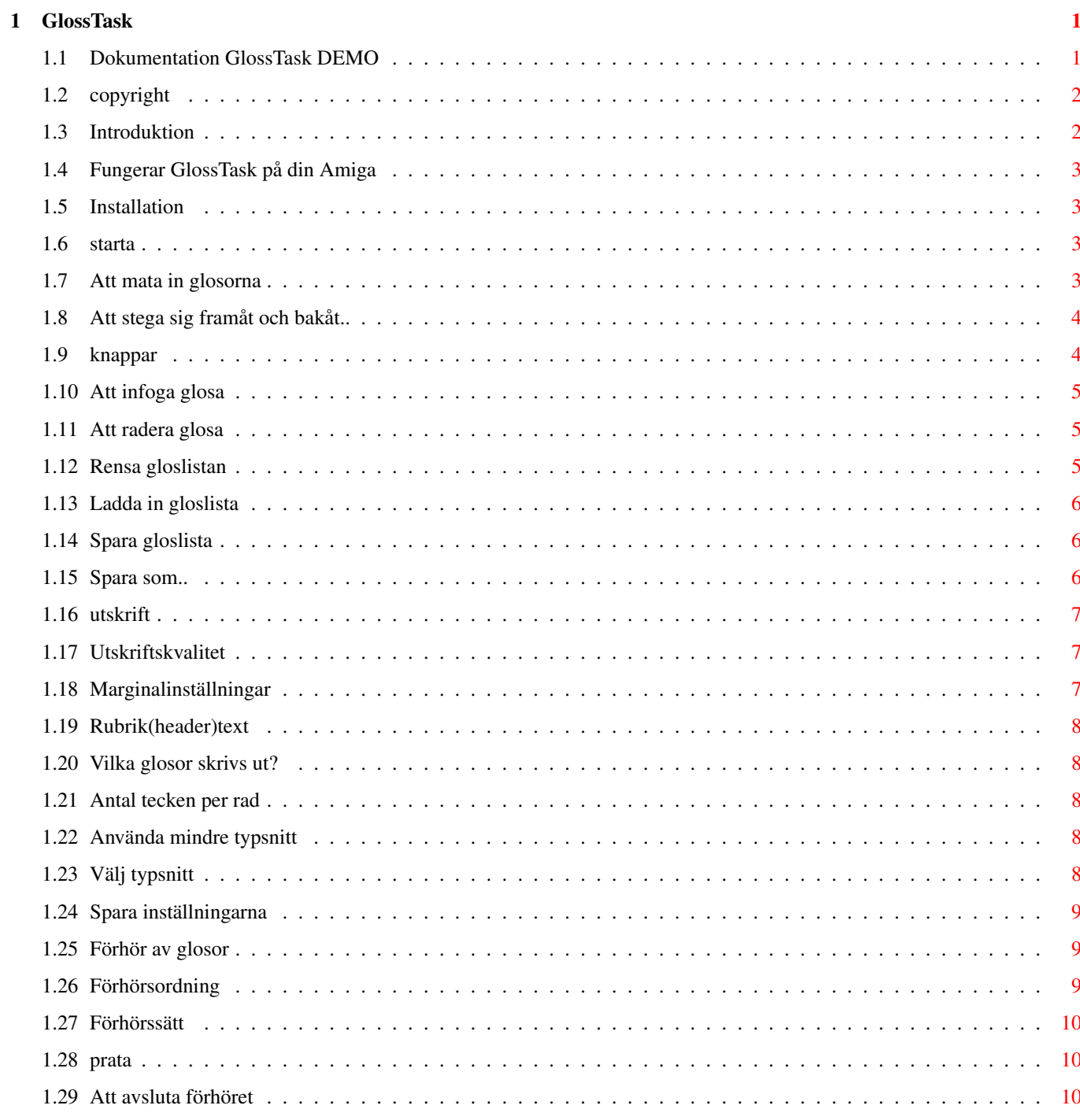

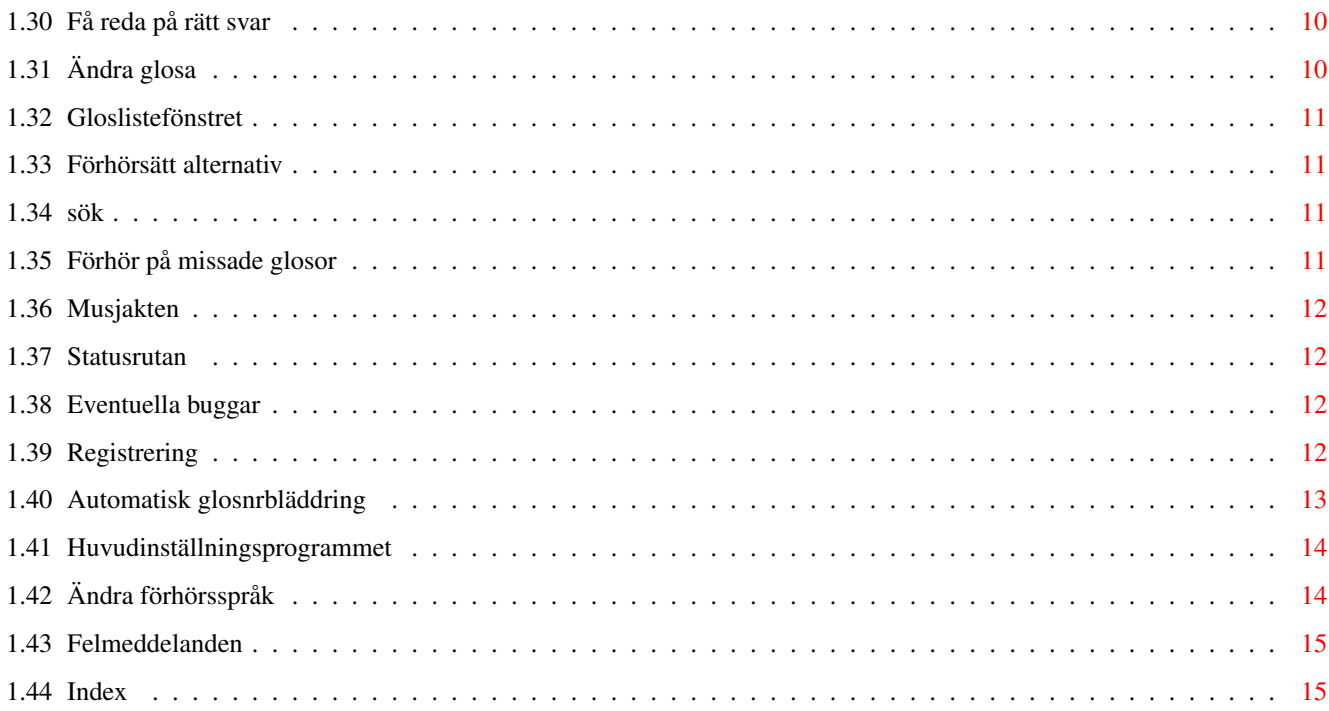

# <span id="page-4-0"></span>**Chapter 1**

# **GlossTask**

# <span id="page-4-1"></span>**1.1 Dokumentation GlossTask DEMO**

Användarmanual till GlossTask 1.70DEMO Copyright © 1994-1996 Håkan Parting Alla rättigheter förbehållna. Detta program är Shareware Copyright och ansvar Introduktion Fungerar GlossTask på din Amiga? Installation Starta GlossTask Knappar Att mata in glosor Att stega sig fram och bak mellan glosor Att ändra redan inmatad glosa Att ändra förhörsspråk Att använda gloslistefönstret Statusrutan Förhöra glosor Huvudinställningar Felmeddelanden

Skriv ut gloslista

Registrering

Eventuella buggar

Kontakta programmeraren

# <span id="page-5-0"></span>**1.2 copyright**

COPYRIGHT OCH ANSVAR.

GlossTask Copyright 1994,1995 Håkan Parting Alla rättigheter förbehållna.

GlossTask är noggrant testad, och jag Håkan Parting påtar mig inte något som helst ansvar för skador eller andra förluster som skulle kunna inträffa vid användning av GlossTask.

Denna demoversion av GlossTask är Shareware, vilket innebär att programmet fritt får spridas under förutsättning att inga filer ändras, tas bort eller läggs till. Man får inte heller ta ut högre förtjänst än kostnad för kopiering och diskett eller liknande.

Om du gillar detta program så ska du registrera dig, och då få den registrerade versionen, som har alla funktioner.

Den registerade versionen av GlossTask får INTE kopieras fritt och spridas.

# <span id="page-5-1"></span>**1.3 Introduktion**

#### INTRODUKTION

GlossTask är programmet som du pluggar glosorna med. Det kan förhöra dig från svenska till ett valfritt utländsk språk, eller tvärtom. Programmet är musstyrt och väldigt lätt att använda. Självklart kan kan du spara glosorna för användning vid senare tillfälle.

Detta är DEMO-version av den registrerade versionen av GlossTask. Den här demo-versionen saknar vissa funktioner, bla möjligheten att spara sin gloslista.

Om man

registrerar sig som får man den registrerade fullständiga versionen av GlossTask.

# <span id="page-6-0"></span>**1.4 Fungerar GlossTask på din Amiga**

GlossTask kräver Kickstart 2.04 och Workbench 2.0 eller högre.

# <span id="page-6-1"></span>**1.5 Installation**

#### INSTALLATION

ALLA MÅSTE INSTALLERA GlossTask INNAN ANVÄNDNING!

Hårddisk-användare: Starta installer-scriptet, Install\_to\_harddisk.

Ej hårddisk-användare: Starta installer-scriptet, Install\_floppyonly\_users.

# <span id="page-6-2"></span>**1.6 starta**

STARTA GlossTask

```
Från Workbench:
  Dubbelklicka på GlossTasks ikon i Workbench.
```
Från CLI Skriv "GlossTask" vid dospromten, och tryck ENTER!

# <span id="page-6-3"></span>**1.7 Att mata in glosorna**

ATT MATA IN GLOSORNA

Klicka, med vänster musknapp, i den övre inskrivningsrutan och skriv in den utländska glosan. Avsluta med att trycka på ENTER, precis som vanligt. Markören hoppar då ner i den nedre inskrivnings rutan, där du skriver den svenska översättningen. Avsluta med att trycka på ENTER. Öka glosnumret . Klicka sedan i övre inskrivningsrutan igen. Men för slippa göra detta för varje glosa kan man använda Automatisk glosbläddring . När du har skrivit in alla glosor stänger du av den automatiska glosbläddringen .

Att ändra förhörsspråk

# <span id="page-7-0"></span>**1.8 Att stega sig framåt och bakåt..**

ATT STEGA FRAMÅT OCH BAKÅT MELLAN GLOSORNA

Varje glosa tilldelas ett glosnummer. Genom att använda pilknapparna, som finns ovanför den övre inskrivningsrutan, kan man stega sig framåt och bakåt i gloslistan. De korta pilarna stegar framåt eller bakåt ett steg i taget, medan de långa stegar framåt eller bakåt tio steg åt gången. I rutan mellan knapparna visas aktuellt glosnummer, och i rutan på höger sida av knapparna visas antalet inskrivna glosor.

# <span id="page-7-1"></span>**1.9 knappar**

KNAPPAR

IN Infoga glosa RA Radera glosa RENSA Rensa hela gloslistan  $\mathsf{T}$ . Läs in gloslista S Spara gloslista S.. Spara ny gloslista UTSKRIFT Skriv ut gloslistan FÖRHÖR Förhör på glosorna SÖK Sök efter glosa AVSLUTA TRÄNING Avsluta förhöret RÄTT SVAR Få reda på rätt svar

Flervalsknappar:

Utländska/Svenska

Förhörssätt

```
Slump/Början/Slutet/Missade/Musjakt
Förhörsordning
```
Kontrollboxknappar:

Prata

Auto

# <span id="page-8-0"></span>**1.10 Att infoga glosa**

#### ATT INFOGA EN GLOSA

Vill man infoga en glosa mellan två glosnummer, så stegar man fram till rätt glosnummer och trycker på "IN". Ett tomt glosnummer skapas, och man skriver in glosan på vanligt sätt.

```
Att mata in glosor
   ******** Denna funktion saknas i DEMO-versionen ********
```
# <span id="page-8-1"></span>**1.11 Att radera glosa**

#### ATT RADERA EN GLOSA

Vill man radera en glosa så stegar man fram till rätt glosa och trycker på "RA".

OBSERVERA att det inte går att få tillbaka raderade glosor, och för att du inte ska råka radera glosor av misstag kommer det upp en dialogbox på skärmen, som frågar om du är riktigt säker.

Rensa hela gloslistan

# <span id="page-8-2"></span>**1.12 Rensa gloslistan**

RENSA HELA GLOSLISTAN

Vill du radera hela gloslistan, trycker du på "RENSA".

OBSERVERA att det inte går att få tillbaka raderade glosor, och för att du inte ska råka radera glosor av misstag kommer det upp en dialogbox på skärmen, som frågar om du är riktigt säker.

> Radera en glosa \*\*\*\*\*\*\*\* Denna funktion saknas i DEMO-versionen \*\*\*\*\*\*\*\*

## <span id="page-9-0"></span>**1.13 Ladda in gloslista**

ATT LADDA IN EN GLOSLISTA

Vill du ladda in glosor, tryck på "L"-knappen. En filväljardialogbox kommer då upp på skärmen. Välj filen du vill ladda in, genom att klicka på den, så att den blir markerad, och tryck på OK-knappen.

Ska du ha prov och vill slå ihop alla glosorna till en fil, gör på följande sätt.

1. Tryck på "L"-knappen och klicka på första listan med glosor. 2. Klicka på de övriga filnamnen samtidigt som du håller nere någon SHIFT-tangent. 3. Tryck på OK-knappen. Alla markerade gloslistor laddas då in. 4. Spara

den nya gloslista under ett nytt namn.

## <span id="page-9-1"></span>**1.14 Spara gloslista**

.

ATT SPARA ÄNDRINGAR I EN GLOSLISTA

När du laddat in en gloslista och sedan ändrat i den så kan du spara den direkt under samma filnamn genom att trycka på "S"-knappen.

Spara en ny gloslista

\*\*\*\*\*\*\*\* Denna funktion saknas i DEMO-versionen \*\*\*\*\*\*\*\*

# <span id="page-9-2"></span>**1.15 Spara som..**

ATT SPARA EN NY GLOSLISTA (Spara som..)

Vill du spara en ny gloslista, tryck på "S..". En filväljardialogbox kommer då upp ← på skärmen. Döp glosorna till något (t.ex namnet på kapitlet, som glosorna hör till) och skriv in det i filväljardialogboxen. Avsluta

med ENTER eller tryck på OK.

Filnamnet visas i filnamnsrutan längre upp på skärmen.

\*\*\*\*\*\*\*\* Denna funktion saknas i DEMO-versionen \*\*\*\*\*\*\*\*

# <span id="page-10-0"></span>**1.16 utskrift**

ATT SKRIVA UT GLOSLISTAN PÅ SKRIVARE

Tryck på "UTSKRIFT" Om inget fel uppstår visas då skrivarinställningsfönstret. GlossTask använder det skrivarval som du valt i Preferences i Workbench, men vissa inställningar måste göras i detta fönster.

Knappar

Utskriftskvalitet

Marginal

Rubrik

Glosor

Tecken per rad

Täthet

Typsnitt Skriv ut Skriv ut gloslistan

Spara Spara inställningarna Avsluta Gå tillbaka

# <span id="page-10-1"></span>**1.17 Utskriftskvalitet**

#### UTSKRIFTSKVALITET

Välj om du vill ha utskrift med NLQ(skönskrift) eller inte.

# <span id="page-10-2"></span>**1.18 Marginalinställningar**

MARGINALINSTÄLLNING

Välj hur många tecken från vänster, och hur många rader från toppen, som utskriften ska hamna på papperet.

## <span id="page-11-0"></span>**1.19 Rubrik(header)text**

RUBRIK (HEADER) TEXT

Välj om du vill ha filnamnet längst upp på papperet, eller om du vill ha en valfri text. Texten skriver du i rutan bredvid.

## <span id="page-11-1"></span>**1.20 Vilka glosor skrivs ut?**

VILKA GLOSOR SKA SKRIVAS UT?

Välj om alla glosor ska skrivas ut eller mellan vilka glosnummer glosor ska skrivas ut.

# <span id="page-11-2"></span>**1.21 Antal tecken per rad**

ANTAL TECKEN PER RAD

Välj hur många tecken det ska vara per rad på glosan och översättningen. Det är bäst att prova sig fram.

# <span id="page-11-3"></span>**1.22 Använda mindre typsnitt**

TÄTHET

Välj om du vill använda 'Elite' eller kondenserat typsnitt.

# <span id="page-11-4"></span>**1.23 Välj typsnitt**

#### TYPSNITT

Välj vilket inbyggt skrivartypsnitt du vill använda, genom att skriva skrivarstyrkoden för detta typsnitt. Styrkoden ska börja med ESC. Till exempel: ESC h65rthsT.

Typsnittet måste vara i fast, propotionella typsnitt ger inte särskilt bra resultat.

\*\*\*\*\*\*\*\* Denna funktion saknas i DEMO-versionen \*\*\*\*\*\*\*\* Skrivarens aktuella typsnitt används.

## <span id="page-12-0"></span>**1.24 Spara inställningarna**

SPARA INSTÄLLNINGARNA

```
Spara inställningarna i S: katalogen på din start-diskett
eller partition.
```
\*\*\*\*\*\*\*\* Denna funktion saknas i DEMO-versionen \*\*\*\*\*\*\*\*

# <span id="page-12-1"></span>**1.25 Förhör av glosor**

FÖRHÖR AV GLOSOR

Datorn kan förhöra dig på glosorna. Tryck på "FÖRHÖR".

Förhörsordning Förhörssätt Att använda Amigans talsyntes Att avsluta förhör Att få reda rätt svar Att ändra förhörsspråk

# <span id="page-12-2"></span>**1.26 Förhörsordning**

#### FÖRHÖRSORDNING

Du kan välja mellan förhörsordningarna "Slump", "Början", "Slutet", "Missade" eller "Musjakt" genom att trycka på knappen intill FÖRHÖR tills rätt ordning visas.

> Slump glosorna väljs slumpmässigt (NORMALT). Början förhör sker från början till slutet. Slutet förhör sker från slutet till början. Missade förhör på missade glosor Musjakt spela samtidigt som du pluggar

# <span id="page-13-0"></span>**1.27 Förhörssätt**

### FÖRHÖRSSÄTT

Du kan välja mellan att ha förhör till "Utländska" eller till "Svenska", genom att trycka på knappen tills rätt språk visas. "Utländska" = programmet frågar vad ett svenskt ord heter heter på det utländska språket (NORMALT). "Svenska" = programmet frågar vad ett utländskt ord heter på svenska.

# <span id="page-13-1"></span>**1.28 prata**

ATT ANVÄNDA AMIGANS TALSYNTES

Datorn kan även säga frågan genom Amigans talsyntes. Kryssa för kontrollrutan för "Prata", emellan glosfönsterna, genom att trycka på rutan innan ordet "Prata". Stänger av pratet gör du genom att trycka i rutan igen. Har du svenska som modersmål i huvudinställnngarna, kommer Amigan uttala de svenska orden lite bättre än normalt.

# <span id="page-13-2"></span>**1.29 Att avsluta förhöret**

ATT AVSLUTA FÖRHÖRET

Vill du avsluta träningen, tryck på "Avsluta träning".

\*\*\*\*\*\*\*\* Denna funktion saknas i DEMO-versionen \*\*\*\*\*\*\*\*

## <span id="page-13-3"></span>**1.30 Få reda på rätt svar**

ATT FÅ REDA PÅ RÄTT SVAR

Kan du inte svara på en glosa, kan du få reda på rätt svar genom att trycka på "Rätt svar". Det rätta ordet visas då i nedre delen av skärmen, under poängen.

\*\*\*\*\*\*\*\* Denna funktion saknas i DEMO-versionen \*\*\*\*\*\*\*\*

# <span id="page-13-4"></span>**1.31 Ändra glosa**

ATT ÄNDRA EN REDAN INMATAD GLOSA

Ändra en inmatad glosa gör du genom att klicka i det glosfönster där du vill ändra. När du ändrat klart trycker du på ENTER. I övrigt på samma sätt som man skriver in en ny glosa.

# <span id="page-14-0"></span>**1.32 Gloslistefönstret**

#### GLOSLISTEFÖNSTRET

I nedre delen av skärmen finns gloslistefönstret. Du kan kan rulla igenom gloslistan genom att trycka på pilknapparna vid sidan av fönstret, eller använda dragregeln. Klicker du på en glosa i gloslistefönstret, så kommer denna glosa även att visas i inskrivningsrutorna.

# <span id="page-14-1"></span>**1.33 Förhörsätt alternativ**

Datorn frågar dig vad glosorna heter på det utländska språket, och ← du svarar i den nedre inskrivningsrutan. Den svenska översättningen på det ord datorn frågar efter står i den övre inskrivningsrutan. Svarar du fel tas frågan om tills du svarar rätt. Kan du absolut inte komma på rätt svar tryck på RÄTT SVAR

.

### <span id="page-14-2"></span>**1.34 sök**

#### SÖK EFTER GLOSA

Tryck på "SÖK" och skriv in ordet du vill söka på i undre glosfönstret och tryck ENTER. Sökning börjar vid det aktuella glosnumret.

# <span id="page-14-3"></span>**1.35 Förhör på missade glosor**

FÖRHÖR PÅ FELBESVARADE GLOSOR

Den här funktionen är bra om du vill träna extra på dom glosorna som du besvarat fel på tidigare förhörsomgång. Endast glosor som har besvarats fel tas då med i denna omgång.

Datorn frågar dig vad glosorna heter på det utländska språket, och du svarar i den ← övre

inskrivningsrutan. Den svenska översättningen på det ord datorn frågar efter står i den nedre inskrivningsrutan. Svarar du fel tas frågan om tills du svarar rätt. Kan du absolut inte komma på rätt svar tryck på

RÄTT SVAR

.

## <span id="page-15-0"></span>**1.36 Musjakten**

#### MUSJAKTEN

Detta är en spel som går ut på att besvara alla glosor rätt på så kort tid som möjligt.

På skärmen kommer det upp nio rutor innehållade ett slumpaktigt valt ord. Tryck i den rutan där rätt översättning, till ordet i rutan längst upp på skärmen, står. Längst ner på skärmen står tiden.

OBS! Man måste ha minst 10 glosor i gloslistan för denna funktion ska fungera. OBS!

\*\*\*\*\*\*\*\* Denna funktion saknas i DEMO-versionen \*\*\*\*\*\*\*\*

# <span id="page-15-1"></span>**1.37 Statusrutan**

#### STATUSRUTAN

I statusrutan talar programmet om vad det håller på med (raderar, sparar, laddar), eller visar felmeddelanden när något gått fel.

## <span id="page-15-2"></span>**1.38 Eventuella buggar**

#### EVENTUELLA BUGGAR

GlossTask är noggrant testad, men någon bugg kan ändå ha smygit sig in. Upptäcker du en bugg, var vänlig och meddela mig per brev. Ta fram ett papper, skriv ner hur och när buggen uppträder och skicka det till mig.

Har du några idéer om hur GlossTask kan förbättras? Meddela då mig, så kommer jag troligen att utföra denna förbättring!

Du kan kontakta mig på följande addresser:

E-mail: nv93e-ph@jakgym.se (gäller t.o.m 31:a maj 1996)

Snail-mail:

Håkan Parting Organistv. 11 S-17563 Järfälla Sweden

# <span id="page-15-3"></span>**1.39 Registrering**

#### REGISTRERING

Jag har valt att publicera GlossTask som shareware. Genom att registrera dig uppmuntrar du till vidare utveckling av programmet, och får en fullständig registerad version av GlossTask.

Den registrerade versionen har följande fördelar::

- \* Alla funktioner fungerar
- \* Du får tillgång till uppdateringar av den registrerade fullständiga versionen programmet.
- \* Du meddelas om uppdateringar genom e-mail, om du har tillgång till det.

Att registrera sig kostar 120 SEK om du bor Sverige, och 140 SEK eller US\$25 om du bor utanför Sverige.

Svenskar betalar enklast genom att sätta in 120 SEK på mitt postgiro kontonr 421 38 50-3. Glöm inte att meddela mig ditt namn och adress, och skicka registreringsformuläret till mig separat!

Svenskar kan också beställa programmet mot postförskott.

Glöm inte att meddela mig ditt namn, din address, e-mail adress och telefonnummer i registerings formuläret.

Du som bor utanför Sverige, betalar troligen enklast genom att skicka 140 SEK till mig i ett kuvert. (På din egen risk förstås :-)) Jag rekommenderar att du viker papperet med registreringsinformationen runt sedlarna. Det går också bra att skicka 25 US DOLLAR, men ingen annan utländsk valuta.

INGEN ÖVRIG UTLÄNDK VALUTA ELLER UTLÄNDSKA CHECKAR GODTAS. EUROCHECKAR 140 SEK UTSTÄLLD PÅ HÅKAN PARTING GODTAS MEN SE TILL SÅ ATT DET VERKLIGEN ÄR EN EUROCHECK, FÖR UTLÄNDSKA CHECKAR ACCEPTERAS INTE.

Glöm inte att meddela mig ditt namn, din address, e-mail adress och telefonnummer i registerings formuläret.

Min adress:

Håkan Parting Organistv. 11 S-17563 Järfälla SWEDEN

E-mail: nv93e-ph@jakgym.se (gäller tills den 31:a maj 1996)

## <span id="page-16-0"></span>**1.40 Automatisk glosnrbläddring**

ATT ANVÄNDA AUTOMATISK GLOSNRBLÄDDRING

Genom att kryssa för rutan vid "Auto", emellan glosfönstrena, aktiveras denna funktion. Vilken gör att du slipper att trycka fram glosnr ett steg för varje glosa som ska skrivas in.

## <span id="page-17-0"></span>**1.41 Huvudinställningsprogrammet**

#### HUVUDINSTÄLLNINGAR

Med programmet Glos\_settings kan du ändra vissa huvudinställningar.

'LADDA' Ladda in en inställningsfil. Automatisk laddas filen S:GlossTask.config in när programmet startas.

'SPARA' Spara inställningarna. De ska sparas i S: katalogen på din start-diskett eller partition.

'Max antal glosor'. Hur många glosor per gloslista vill du kunna ha? Ju fler glosor desto mera minne går åt för att starta programmet.

\*\*\*\*\*\*\*\* Denna funktion saknas i DEMO-versionen \*\*\*\*\*\*\*\* Max antal glosor är alltid 80 st.

'Max antal tecken/glosa'. Hur många tecken per glosa behöver du ha? Ju fler tecken desto mera minne går åt för att starta programmet. Den här inställningen är bra om du behöver kunna skriva in långa meningar.

\*\*\*\*\*\*\*\* Denna funktion saknas i DEMO-versionen \*\*\*\*\*\*\*\* Max antal tecken/glosa är alltid 72 st.

'Talfunktionen tillgänglig'. Här kan välja om du vill ha möjlighet att kunna använda talfunktionen. För att kunna använda den funktionen så måste du ha Narrator.device och Translator.library installerade. Dessa filer följer inte med Workbench 3.0 och uppåt, men har du en gammal WB1.3 eller WB2.0 diskett så går det bra att kopiera över dessa till ditt WB 3.0+. Om denna ruta är markerad och du inte har dessa filer installerade kommer ett meddelande upp varje gång du startar GlossTask.

'Sökväg till gloskatalog(disk)'. Här anger du sökvägen till det bibliotek på hårdisken, eller den diskett, som innehåller dina gloslistor.

'Modersmål'. Här anger du ditt modersmål, troligen Svenska. Det språk du skriver här kommer automatiskt upp i den ruta som finns ovanför den nedre inskrivningsrutan.

# <span id="page-17-1"></span>**1.42 Ändra förhörsspråk**

### ATT ÄNDRA FÖRHÖRSSPRÅK

Skriv in vilka språk du vill ha förhör mellan, i de små rutorna ovanför inskrivningsrutorna.

## <span id="page-18-0"></span>**1.43 Felmeddelanden**

#### FELMEDDELANDEN

'Could not open S:GlossTask.config' GlossTask kunde inte öppna inställningsfilen GlossTask.config, som ska ligga i S: biblioteket på din start-disk eller partition. GlossTask måste installeras innan användning! Även Amiga-ägare utan hårddisk måste göra det. Har du hårddisk starta installer-scriptet, Install\_to\_Harddisk. Har du ingen hårddisk så startar du istället installer-scriptet Install\_floppyonly\_users.

'Could not open language-text-file' GlossTask kunde inte hitta filen med alla texter som ska vara på knappar. Se till så att katalogen, catalog, finns i GlossTask biblioteket. Får du det inte och fungera starta Glos\_Settings och ändra sökvägen till 'Lokal språk-text-fil'. Tex Work:GlossTask/catalog/svenska/GlossTask.catalog om du har installerat GlossTask till din Work-partition på hårddisken.

## <span id="page-18-1"></span>**1.44 Index**

DOKUMENT

Copyright och ansvar Introduktion Fungerar GlossTask på din Amiga? Installation Starta GlossTask Knappar Att mata in glosor Att stega sig fram och bak mellan glosor Att ändra redan inmatad glosa Att ändra förhörsspråk

Förhörssätt Att använda Amigans talsyntes Att avsluta förhör Att få reda rätt svar Att ändra förhörsspråk Att använda gloslistefönstret Statusrutan Förhöra glosor Huvudinställningar Felmeddelanden Skriv ut gloslista Registrering Eventuella buggar KNAPPAR IN Infoga glosa RA Radera glosa RENSA Rensa hela gloslistan L Läs in gloslista S Spara gloslista S.. Spara ny gloslista UTSKRIFT Skriv ut gloslistan FÖRHÖR Förhör på glosorna SÖK Sök efter glosa

Förhörsordning

AVSLUTA TRÄNING Avsluta förhöret

RÄTT SVAR Få reda på rätt svar

Utländska/Svenska Förhörssätt

Slump/Början/Slutet/Missade/Musjakt Förhörsordning

Prata

Auto

### UTSKRIFTSKNAPPAR

Utskriftskvalitet

Marginal

Rubrik

Glosor

Tecken per rad

Täthet

Typsnitt Skriv ut Skriv ut gloslistan

Spara Spara inställningarna Avsluta Gå tillbaka